### **Trucking Company Training Guide**

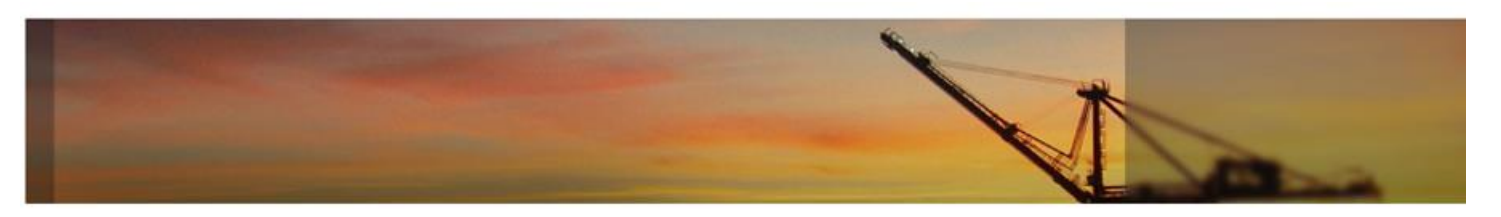

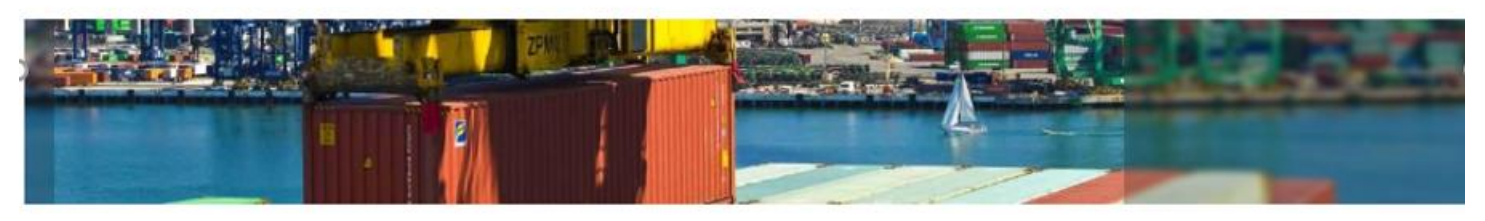

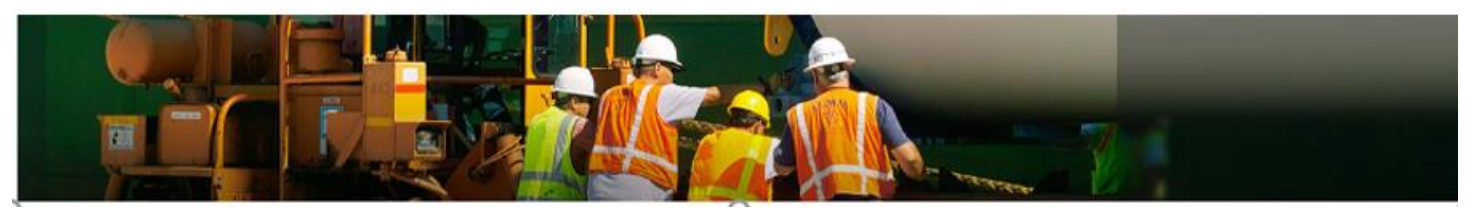

- Introduction
- Login Page
- Navigation Menu
- Home Page
- Reports
- My Account

#### **Introduction**

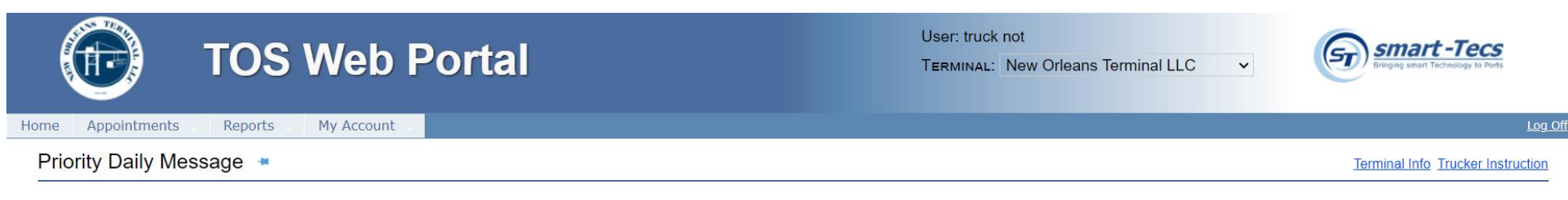

**Welcome to smart-Tecs TOS Web Portal** 

- TOS Web Portal (TWP) was developed to allow terminals to communicate with shipping community; shipping lines, trucking companies and BCO parties
- **TWP** provides users valuable information related to vessel schedules, import and export cargo status, gate activities, event notifications and terminal daily message updates
- **Appointment management is available to the users. TWP users are able to create,** modify and or delete appointments. As well as review appointment reports.
- The recommended browser for TWP is Internet Explorer 10 (IE 10) or above Users can use other browsers like Chrome, Firefox and Safari
- The website URL is [https://appointments.notml.com](https://massport.st.com/) (This URL will be active Saturday, *October 3, 2020 at 1800)*
- *Create appointments for October 3rd and future dates at* [https://appointments.notml.com.](https://massport.st.com/) *Any existing appointments from current system will not be valid.*

### **Login Page – Sign Up**

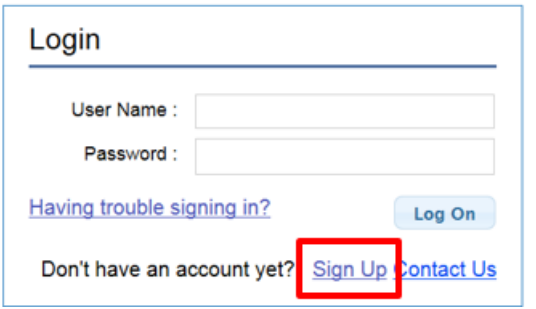

- All users are required to have a User Name and Password to access TWP system
- **All users with an existing Ports America account will not need a new account. These users can use the same log in and password for N.O.T.**
- After navigating to the website: [https://appointments.notml.com,](https://appointments.notml.com/) users can create a new user account by clicking on the Sign Up link on the Login page
- **User sign up for N.O.T. terminal will be available on Saturday, October 3, 2020**

#### **New User Account page**

Admin > User Account > New

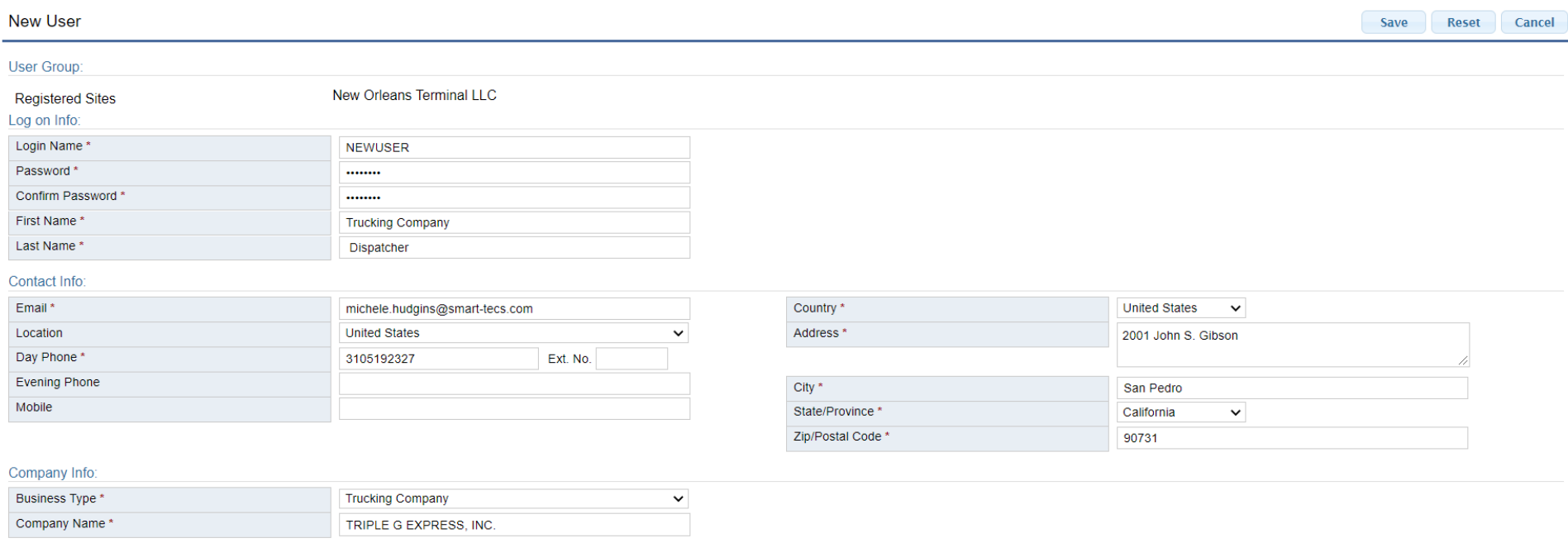

- New users must enter required fields as indicated by **\*** including: Login Name, Contact Info, Company Info (specifying nature and business) and Password
- After entering all required fields, the system will enable the Register button allowing user to submit request for new account
- All new account requests must be confirmed by the terminal before users can access the website

## **Login Page – Logging In**

- When user's account has been confirmed they will receive an email confirmation
- After navigating to [https://appointments.notml.com](https://massport.st.com/) to the Login page, enter User Name and Password and select Log On button
- First time users logging in will be prompted to accept smart-Tecs' Terms and Conditions of Use for TOS Web Portal

#### **Terms and Conditions - End-User License Agreement**

- **If user declines the Terms and Conditions the user will be returned to Log In page**
- If user accepts the Terms and Conditions the user can go to Home page

#### **Terms and Conditions - End-User License Agreement**

#### **Terms and Conditions**

#### smart-Tecs - Terms and Conditions of Use

THESE TERMS AND CONDITIONS (THE "TERMS") ARE A LEGAL CONTRACT BETWEEN YOU AND SMART-TECS ("SMART-TECS", "WE" OR "US"). THESE TERMS EXPLAIN HOW YOU ARE PERMITTED TO USE THE WEBSITE LOCATED AT www.smart-tecs.com, AS WELL AS ALL ASSOCIATED SITES LINKED TO THESE SITES BY SMART-TECS, ITS SUBSIDIARIES AND AFFILIATED COMPANIES (COLLECTIVELY, THE "SITES"). By using the sites or creating an account for any site, you are agreeing to all the terms; if you do not agree with any of these terms, do not access or otherwise use the sites or any information contained on the sites.

NOTE: THESE TERMS CONTAIN A DISPUTE RESOLUTION AND ARBITRATION PROVISION. INCLUDING CLASS ACTION WAIVER THAT AFFECTS YOUR RIGHTS UNDER THESE TERMS AND WITH RESPECT TO DISPUTES YOU MAY HAVE WITH SMART-TECS. YOU MAY OPT OUT OF THE BINDING INDIVIDUAL ARBITRATION AND CLASS ACTION WAIVER AS PROVIDED BELOW.

#### Changes.

smart-Tecs may make changes to the content offered on the Sites at any time, smart-Tecs can change, update, add or remove provisions of these Terms at any time by posting the updated Terms on the Sites and/or by notifying you via e-mail or by having you agree to a new version of these Terms. By clicking that you agree to the Terms or, if you are not a registered user, by using the Sites after smart-Tecs has updated the Terms, you are agreeing to all the updated Terms; if you do not agree with any of the updated Terms, you must stop using the Sites.

#### Eligibility.

By using the Sites, you represent that you are 18 years of age or older. If you are using the Sites on behalf of an entity, you represent that you are authorized to legally bind the entity to these Terms. If smart-Tecs believes that you do not meet any of these requirements, smart-Tecs may immediately terminate your use of the Sites and/or your Account, as defined below.

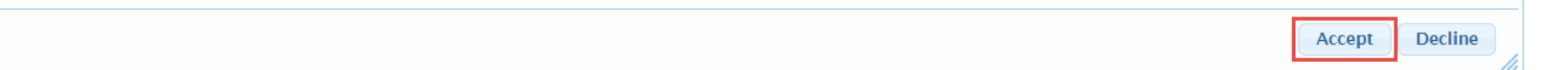

#### **Login Page – Functional Hyperlinks**

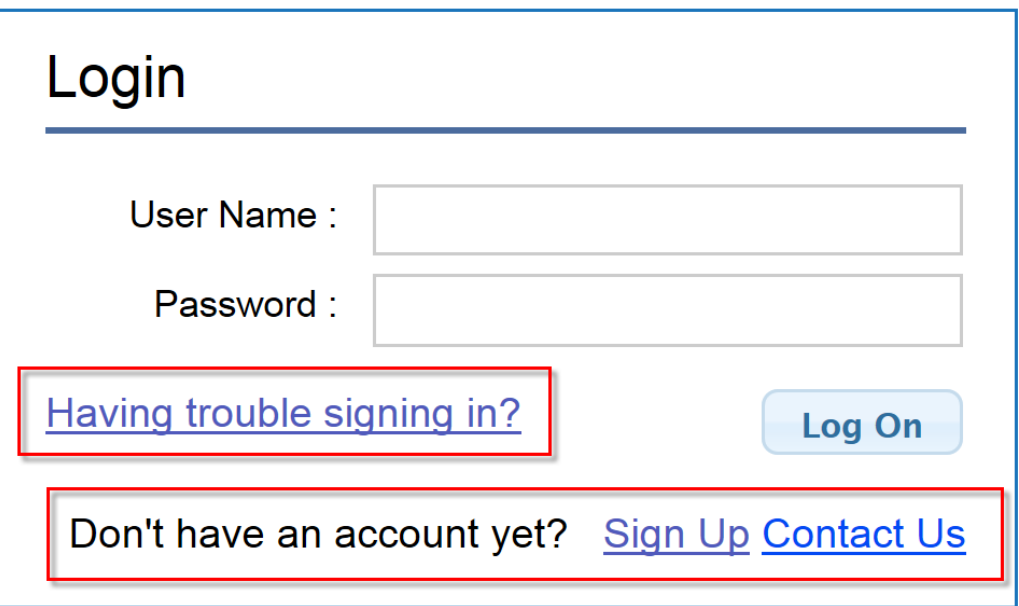

- **From the Login Page the user will see the following:** 
	- $\triangleright$  Having trouble signing in?
	- $\triangleright$  Don't have an account yet?
		- Sign Up
		- Contact Us

### **Login Page – Having Trouble Signing In?**

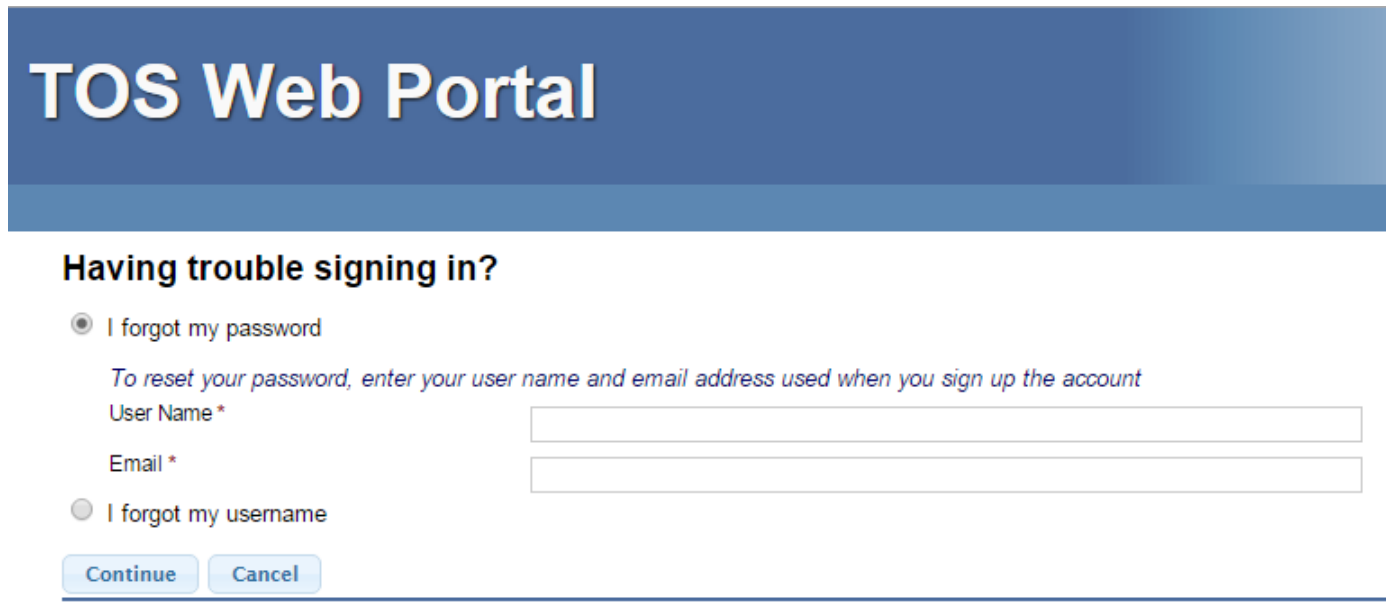

- **I forgot my password** will reset the user's password to a temporary password:
	- $\triangleright$  User will receive a temporary password to their registered email
	- $\triangleright$  When user logs in with temporary password, they will be prompted to make a new password
- **I forgot my username** will retrieve the user's username:
	- $\triangleright$  User will receive an email with their username to their registered email

#### **Login Page – Don't Have An Account Yet?**

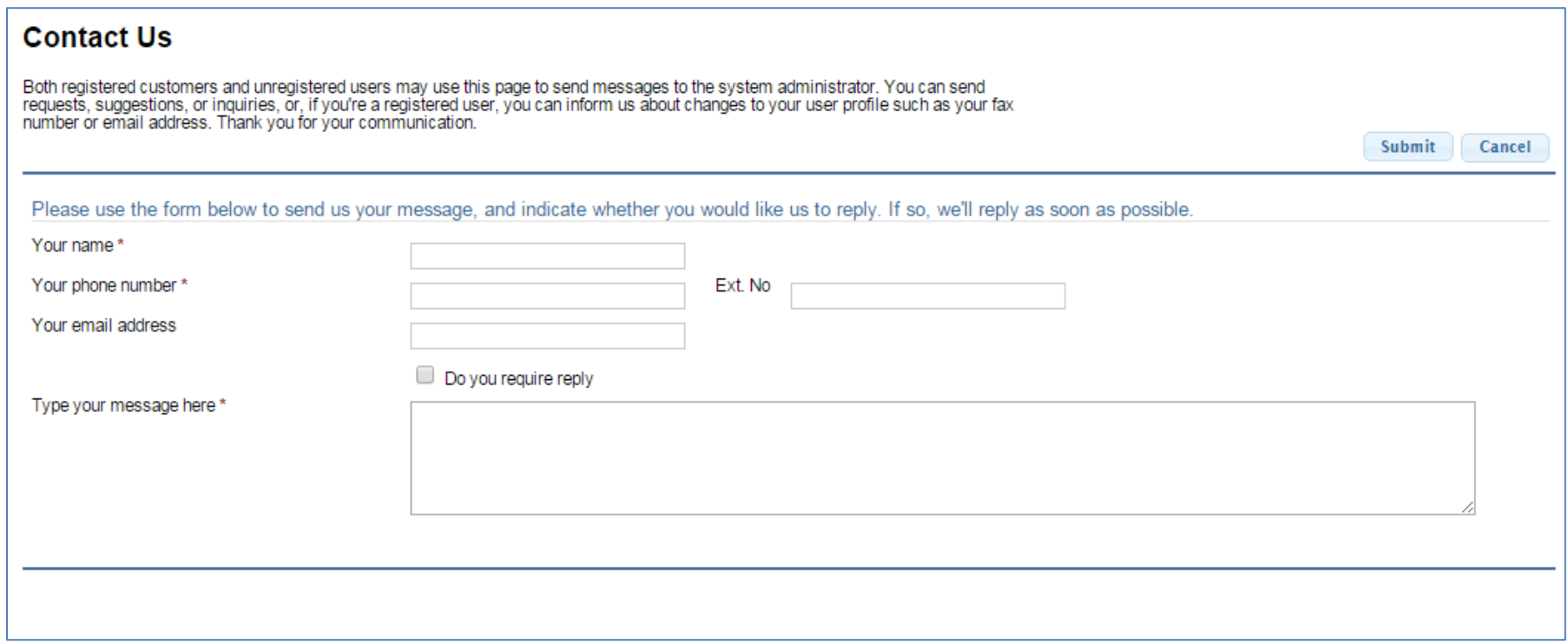

- **Sign Up** will take users to the New User Account page
- **Contact Us** (shown above) will allow both registered and unregistered users to send messages to the Terminal Administrator

## **Home Page**

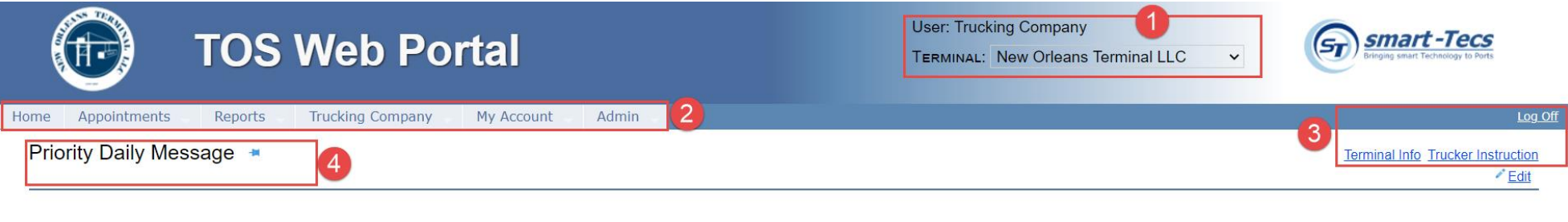

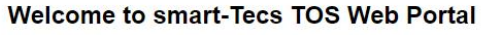

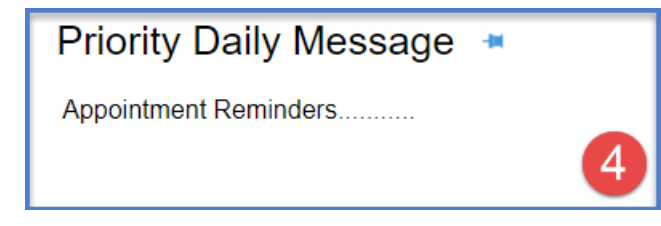

- **Default Login page is the Home page**
- **From the Home page user will see:**
	- **1.** User and Terminal name information
	- **2.** Navigation bar with menu options:

Home, Appointments, Reports, My Account, Admin

- **3.** Links to Log Off, Terminal Info and Trucker Instruction
- **4.** Priority Daily Message

### **Home Page – Priority and Daily Messages**

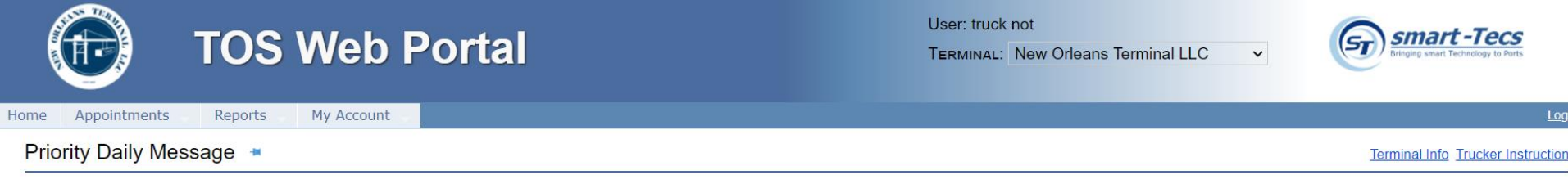

**Welcome to smart-Tecs TOS Web Portal** 

#### Welcome to N.O.T.

**Gate Schedule** 

#### **Online Payments**

Pay your fees online here ................

- The Priority Daily Message and other Daily messages are created by terminal administrators
- They provide users with terminal-related updates or instructions
- The messages will appear on the Home page below the navigation bar on all pages either prior to and after logging in

#### **Home Page – Functional Links**

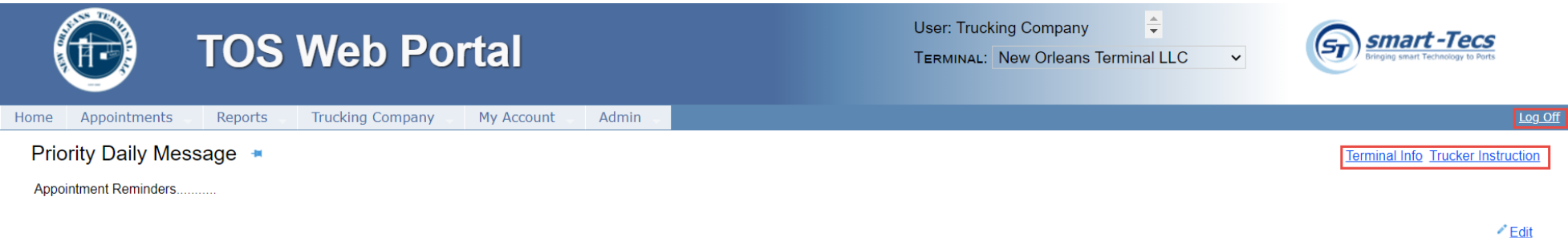

- The Log Off link exits the system and returns the user to Login page
- The Terminal Info link provides general terminal site information
- The Trucker Instruction link lists terminal rules and guidelines

#### **Home Page – Appointments**

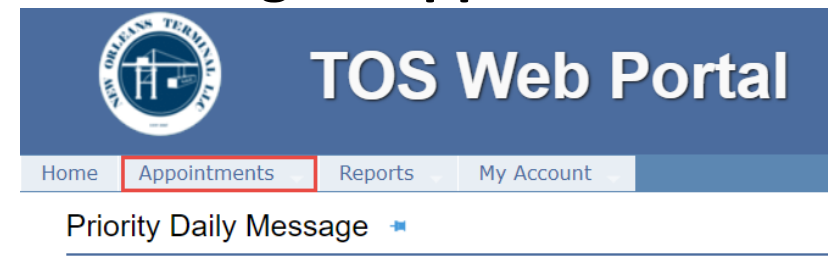

**Welcome to smart-Tecs TOS Web Portal** 

- TWP allows the trucking company to enter gate transaction information to expedite the service of the driver when he arrives on terminal
- Under the Appointments menu select Single/Dual Appointments
- Select the transaction type(s) to enter, \*denotes required fields

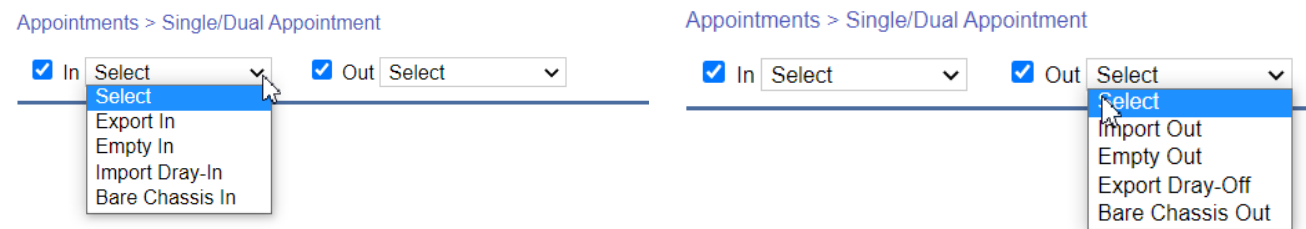

- For In Gate moves enter the equipment and Booking/Release EDO accordingly
- TWP will validate and display the Booking/EDO details
- To continue select the UTN of the trucker
- Enter the following fields to set Appointment
	- **≻Select Appointment Date** 
		- **Select the date of your transaction by using the calendar**

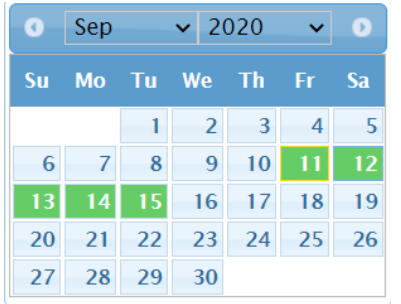

- **≻Select Appointment Time Slot**
- **≻Driver Name**
- Mobile Number
- Mobile Carrier Service
- Driver's E-mail
- Container Number
- Chassis Information

**POOL Chassis** 

o Chassis number required

**OWN Chassis** 

o Check the OWN box

- Chassis License (optional)
- Genset info (optional)
- $\triangleright$  Submit the form
- Receive Confirmation of Appointment

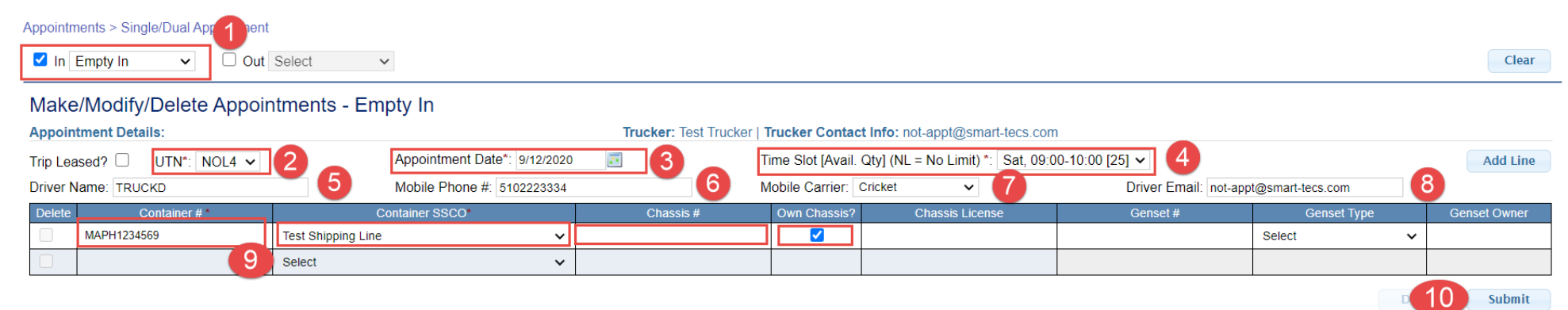

(\*) Indicates required fields

- For Out /Pick Up Transactions enter the Bill of Lading (BOL number) or the Booking/EDO
- **TWP will display the Details**
- To continue select the UTN of the trucker
- Enter the following fields to set Appointment
	- **≻Select Appointment Date** 
		- Select the date of your transaction by using the calendar

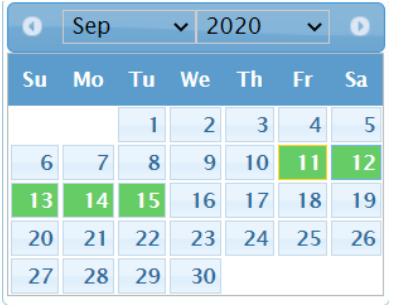

- **≻Select Appointment Time Slot**
- Driver Name
- Mobile Number
- Mobile Carrier Service
- Driver's E-mail
- $\triangleright$  Select size type you are picking up

Chassis Information

■ POOL Chassis

o Chassis number required

**OWN Chassis** 

o Check the OWN box

- Chassis License (optional)
- Genset info (optional)

 $\triangleright$  Submit the form

Receive Confirmation of Appointment

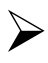

*Appointment Confirmation* 

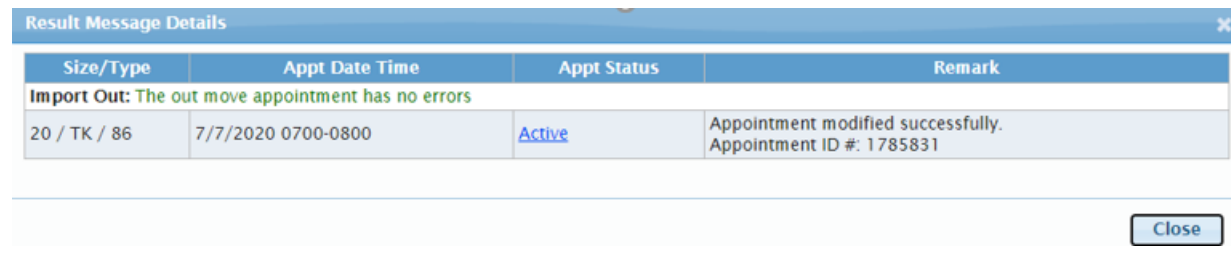

An email notification to the user

#### **Appointments – Appointment Report**

- TOS Web Portal allows users to inquire on appointments associated to their SCAC/Trucking Company.
	- Users can search by move type(s), date range, or by specific Appointment Details
	- Users can filter by Appointment Status and optional report fields

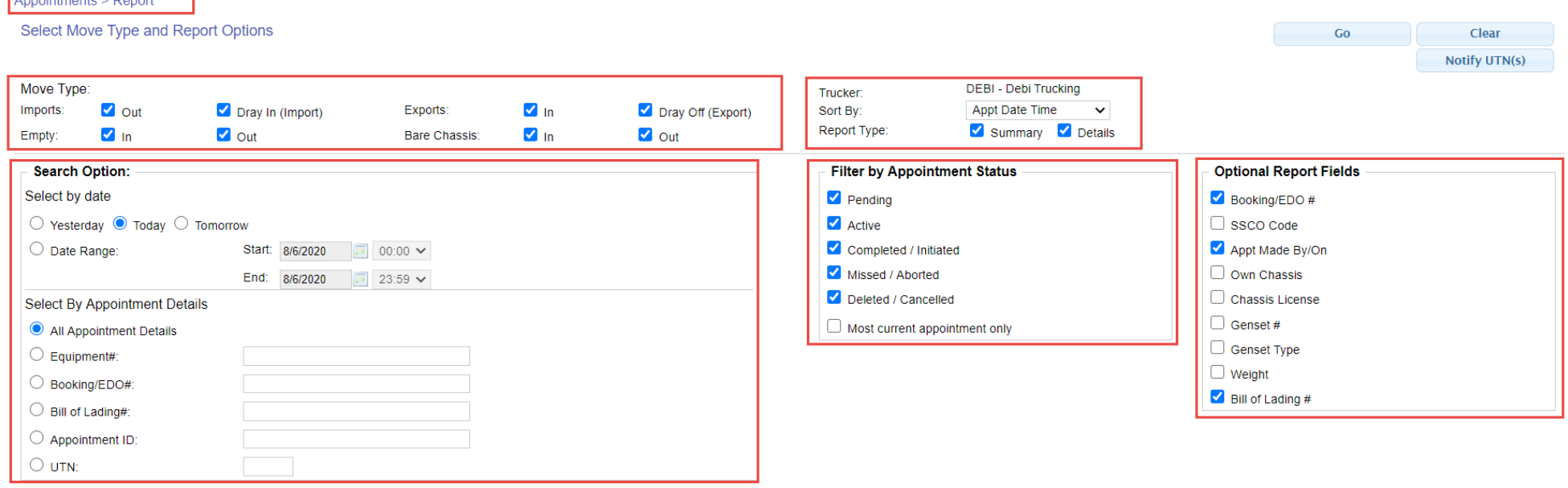

# **Appointment Report**<br>Report Generation Time: 08/17/2020 16:18:45 (Central Standard Time)

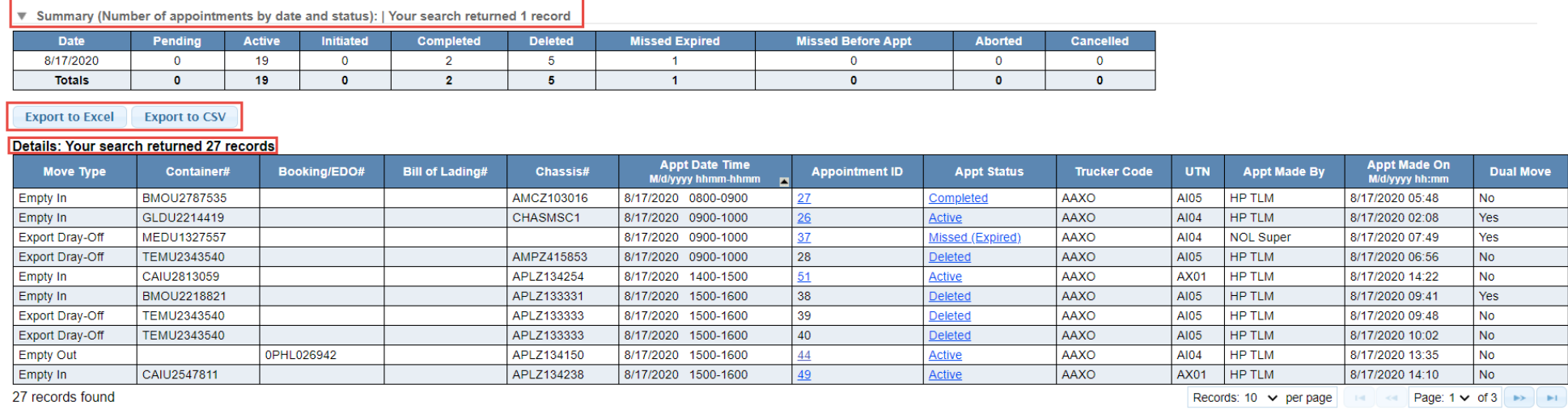

Copyright @ 2020 smart-Tecs. All rights reserved. Terms of Use | Privacy Policy | Contact Us | About

## **Navigation Bar – Main Menu Features**

- TOS Web Portal allows users to make inquiries for container and chassis moves being returned to and/or picked up at the terminal
- Each tab link has a drop down list that provides a sub menu of available features

#### **Reports Tab**

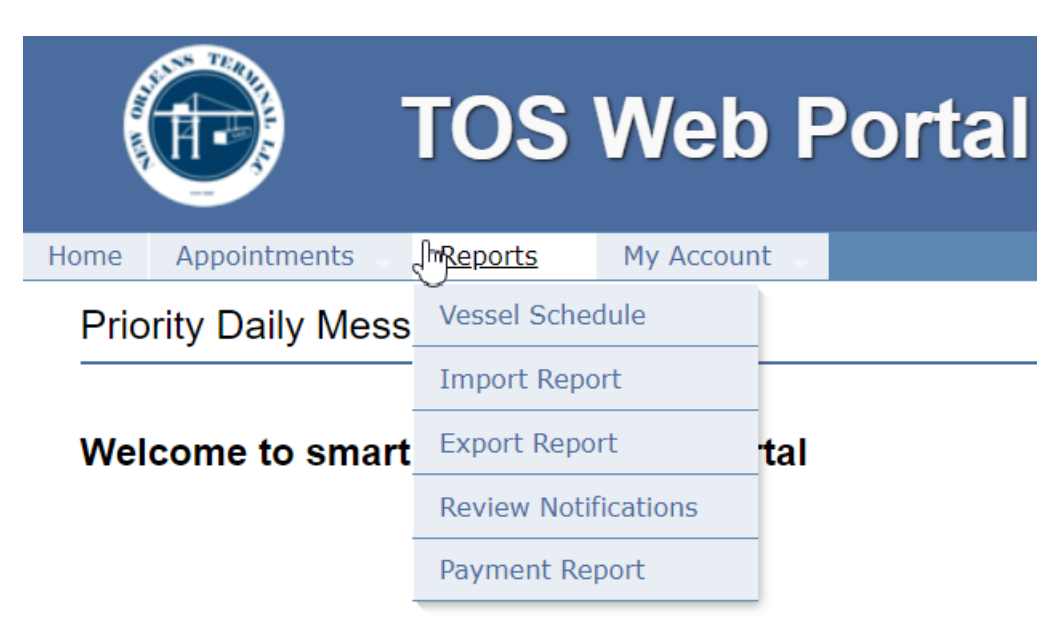

- Trucking company users by default have access to all TWP reports for the purpose of monitoring vessel, equipment and container/equipment statuses
- The Reports menu tab has the following options:
	- Vessel Schedule Payment Report
	- Import Report
	- Export Report

#### **Reports – Vessel Schedule**

- The Vessel Schedule report is used to view vessel schedules
- To generate vessel schedules, users can select 2 search criteria:
	- $\triangleright$  'All in List' (default selection), or they can select a specific Steamship Line
	- $\triangleright$  Identify the 'Starting From' and 'Ending On' dates
- Upon pressing 'Go' button, it will display terminal vessel schedule information

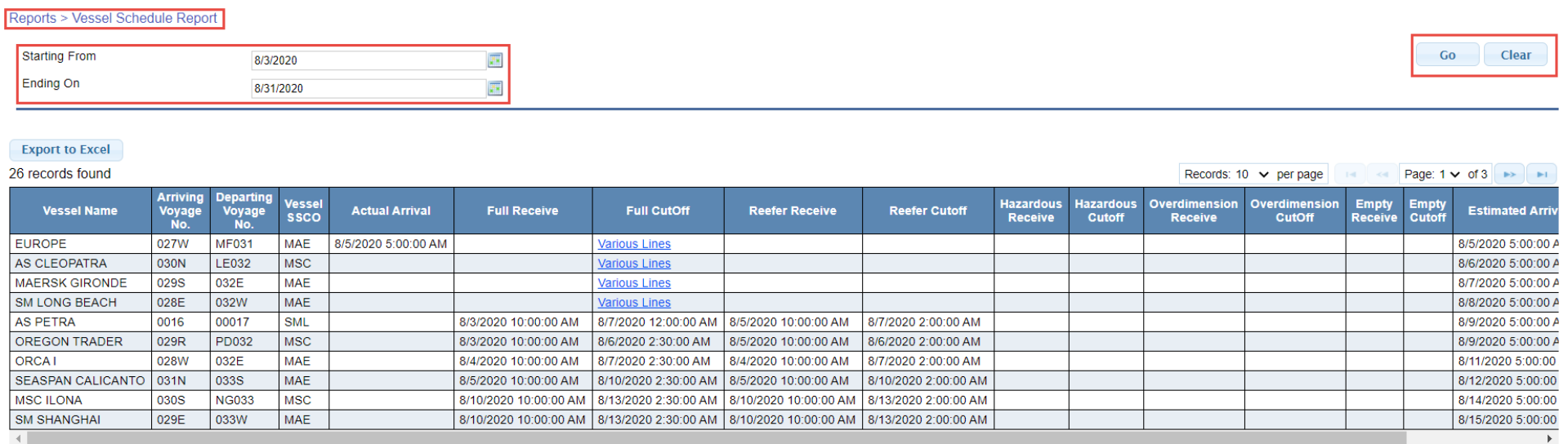

#### **Reports – Import Report**

- Import Report is used to inquire about an import container's availability
- Users can search by single or multiple container or bill of lading number(s)
- Import Report focuses on identify container availability based on the container's various hold conditions (such as customs, freight, terminal and fees due)

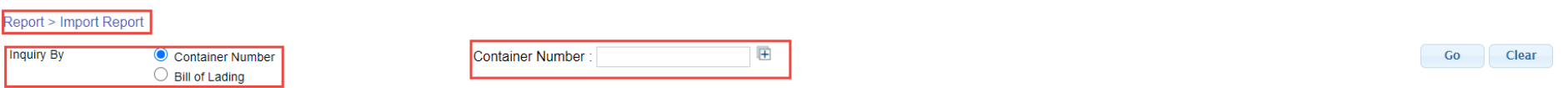

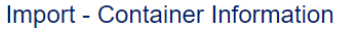

#### Request Notification

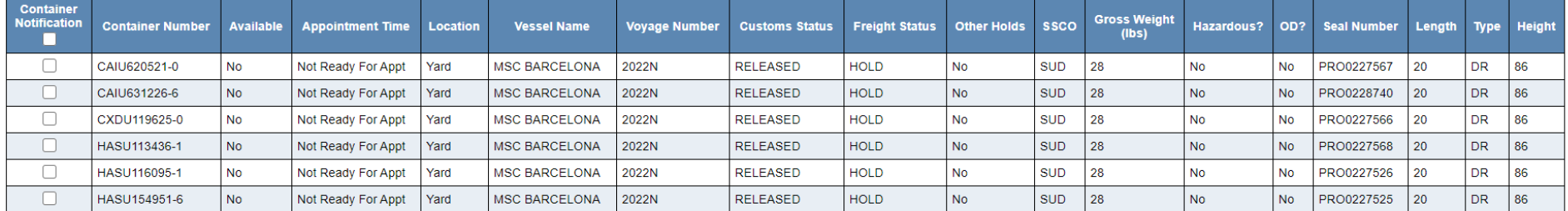

## **Reports – Import Report: Notifications**

Import - Container Information

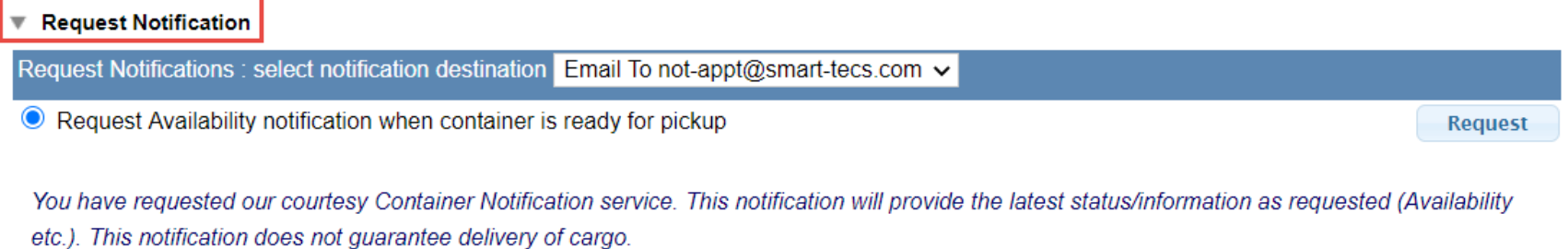

■ When a user does an import container inquiry, they can also register to receive various email notifications regarding the container's cargo status

- The following notifications are available by subscription:
	- Availability (Customs, Freight, Terminal, Line Holds)
	- $\triangleright$  Demurrage Warning (if applicable)
- The following notifications are automatically sent:
	- Appointment Cancellation due to Status change (hold or other issue)
	- UTN missing RFID association
	- Truck Banned or Unbanned
- As each event occurs, notifications will be automatically sent to the users registered email address or SMS (Text)

■ The system will allow users to check the status of notifications, update reference numbers or cancel notification requests

#### **Reports – Export Report**

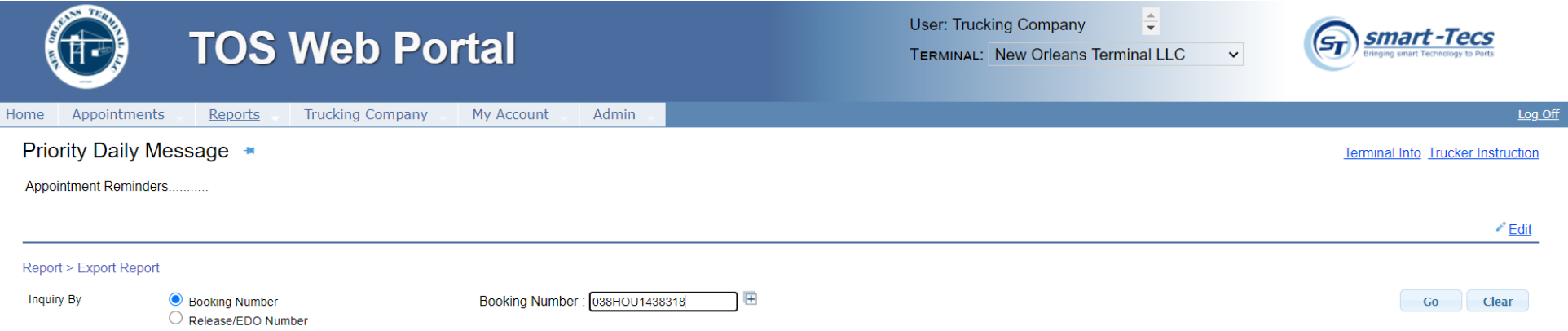

- Export Report is used to inquire about the status of bookings or releases (EDOs)
- Users can inquire by single or multiple booking or release (EDO) numbers
- Export Report provides users with booking information status, including the vessel, start and cutoff dates, a container summary and each container details
- $\blacksquare$  If a booking number is not found, the system will return Booking or EDO is not found error message

### **Reports – Export Report: Booking Information**

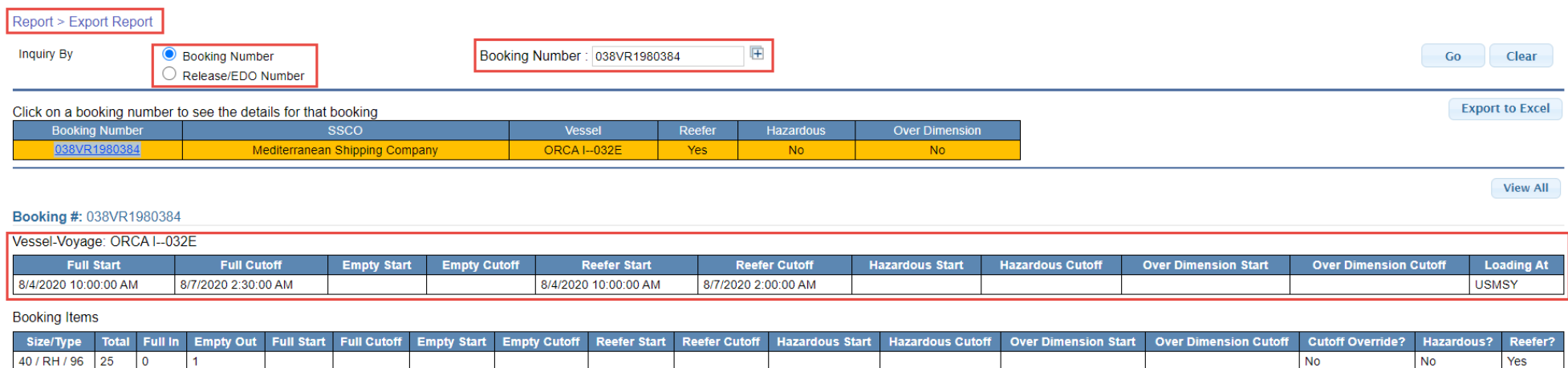

■ The Export Booking Information is listed in three sections:

- $\triangleright$  <u>Vessel Information</u> steamship line (SSCO), vessel/voyage, start/cutoff dates and loading at information
- $\triangleright$  Container Summary the booking's container size/type, volume, number of containers received/delivered
- $\triangleright$  Container Details each container's specifics, include seal number, cargo weight, size/type, date in and the container's current location

#### **Reports – Review Notifications**

- Review Notifications is used to review all event notifications and modify/delete existing notifications
- Users can inquire notifications by container number, a customer assigned reference number or by status
	- $\triangleright$  Inquiry By Container Number can only be done on per single container basis
	- $\triangleright$  Inquiry By Reference Number is based on a unique reference value created and assigned by the customer
	- $\triangleright$  Inquiry By Status is allows you to inquire on active or sent/expired notifications

#### **Reports – Review Notifications: Active Notifications**

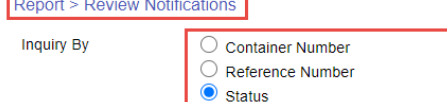

Active O Others from 8/17/2020

#### **Review Active Notifications**

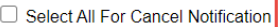

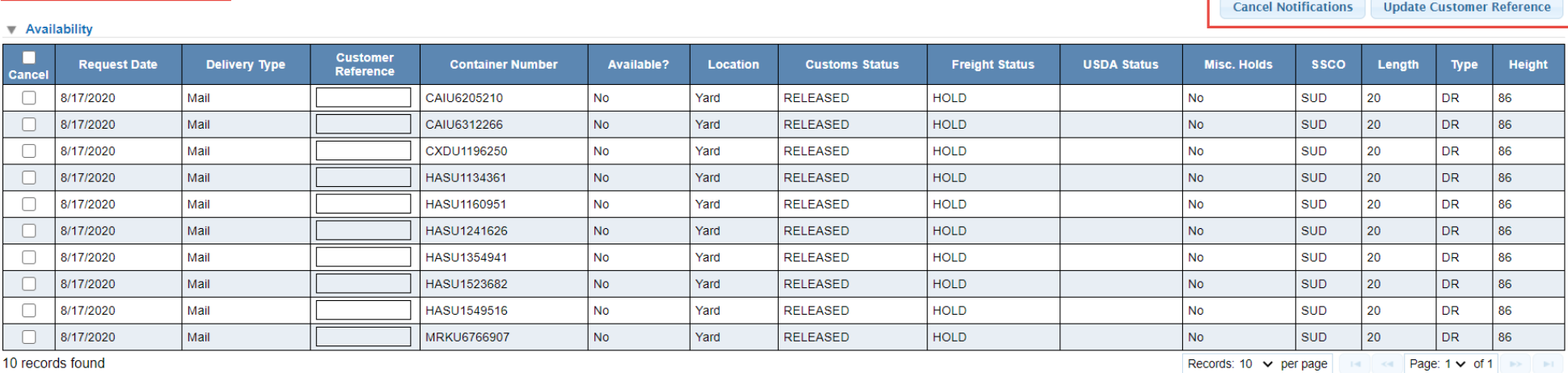

Select All For Cancel Notification

**Cancel Notifications Update Customer Reference** 

 When viewing active notifications, users are able to 'Select All' or individual notifications should they wish to cancel all or individual notifications

 $\overline{\mathbb{R}^n}$ 

Customer Reference numbers can be added or updated

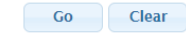

# Future Enhancement

# **Port Modernization Fee**

## **Reports – Import Report/Export Report:**

- The system will allow users to pay the Port Modernization Fee (Coming Soon) while checking Import status or Export Booking status.
	- *Import Status*  In Select  $\sim$  **C** Out Import Out  $\check{ }$

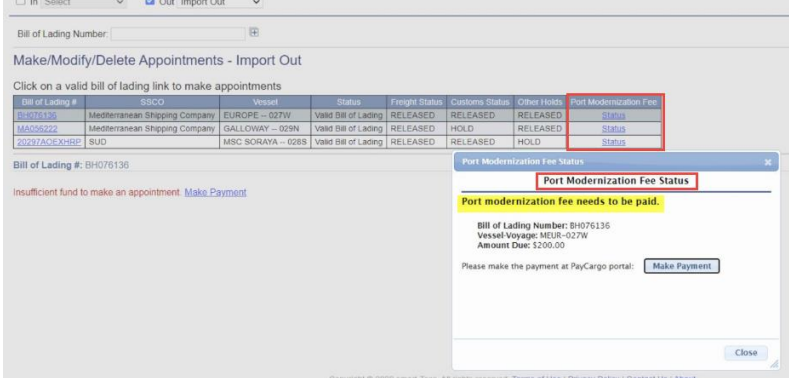

#### *Export Status*

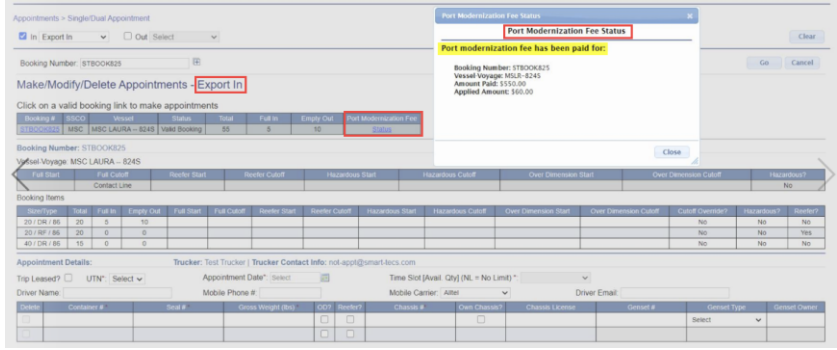

**Port Modernization Fee Status** hyperlink will take the user to the status

# **Future Enhancement**

- $\triangleright$  Status is displayed
- If it is not paid the user can select Make Payment button to do so
- User will be redirected to the payment page

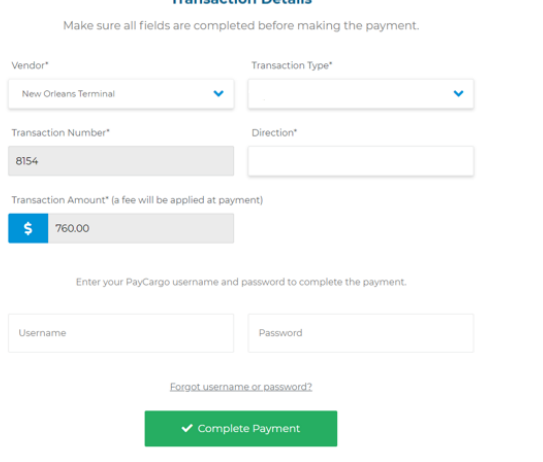

■ The following information is required to complete the payment:

Vendor / New Orleans Terminal

Transaction Type / Port Modernization Fee

Direction / Import or Export

Transaction Amount / \$

 $\blacktriangleright$  User name and Password

Complete Payment

## **Reports – Payment**

**Report:** 

# **Future Enhancement**

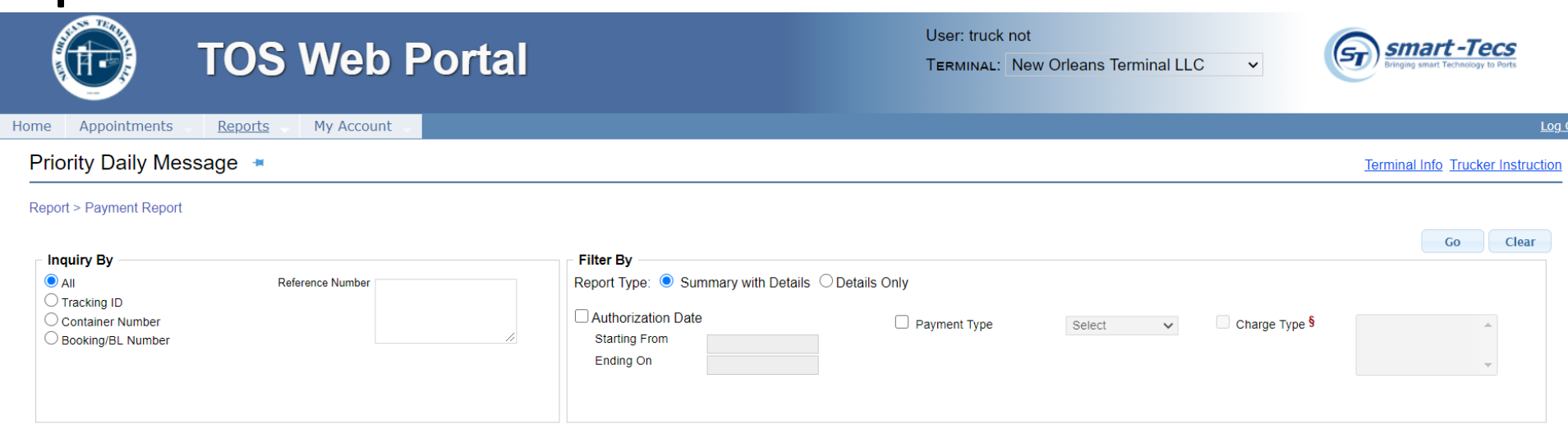

- **P** Payment Report is used to review all payments made by the user.
- Users can inquire by container number, a booking or bill of lading number or by Tracking Id number.
	- $\triangleright$  Inquiry By All payments
	- $\triangleright$  Inquiry By Reference Number: container number(s), booking number(s) or bill of lading(s)
- August 3, 2020 Page **30** of **37** Users can filter by Authorization Date, Payment Type and or Charge Type.

 $\triangleright$  Summary with Details is available  $\triangleright$  Details Only is available **Payment Report**

# **Future Enhancement**

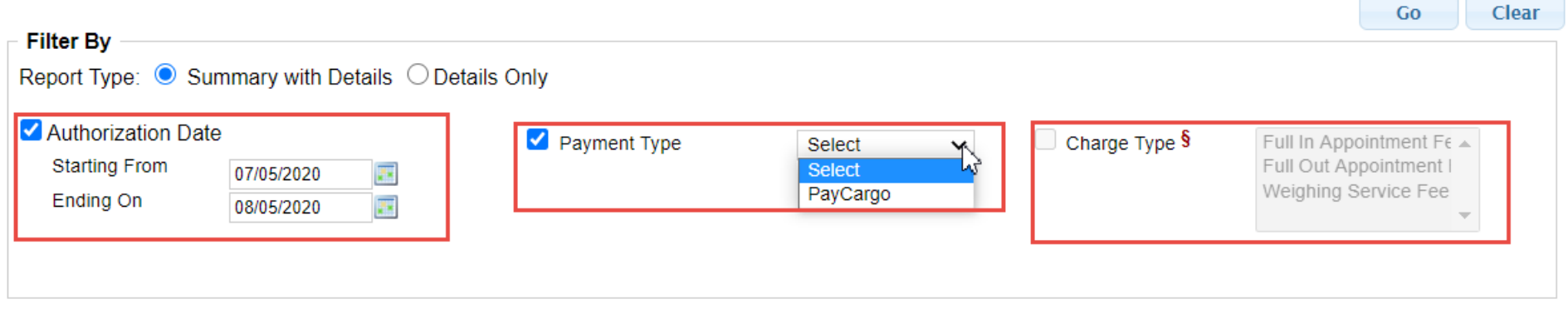

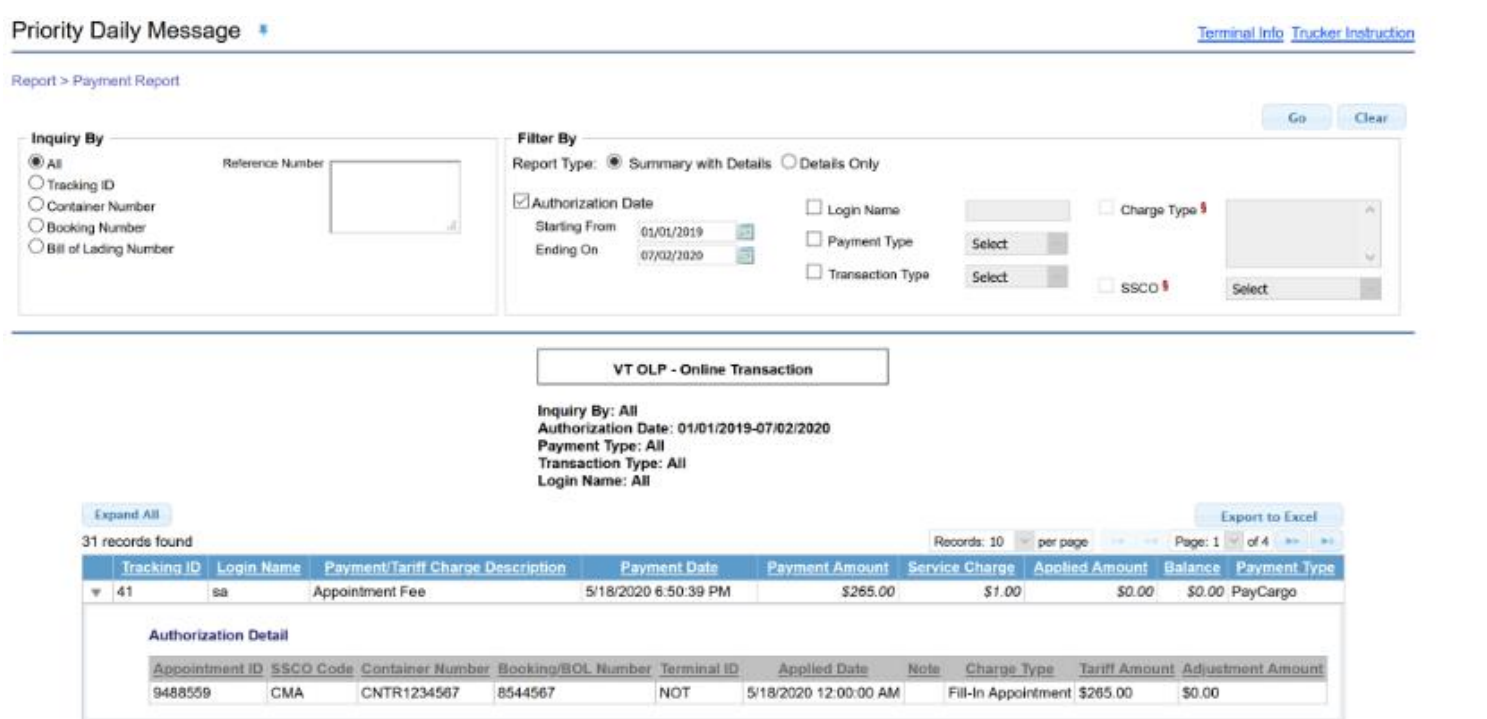

### **My Account – Account Info**

My Account > Account Info

Account Information and Company Associations for selected Terminal

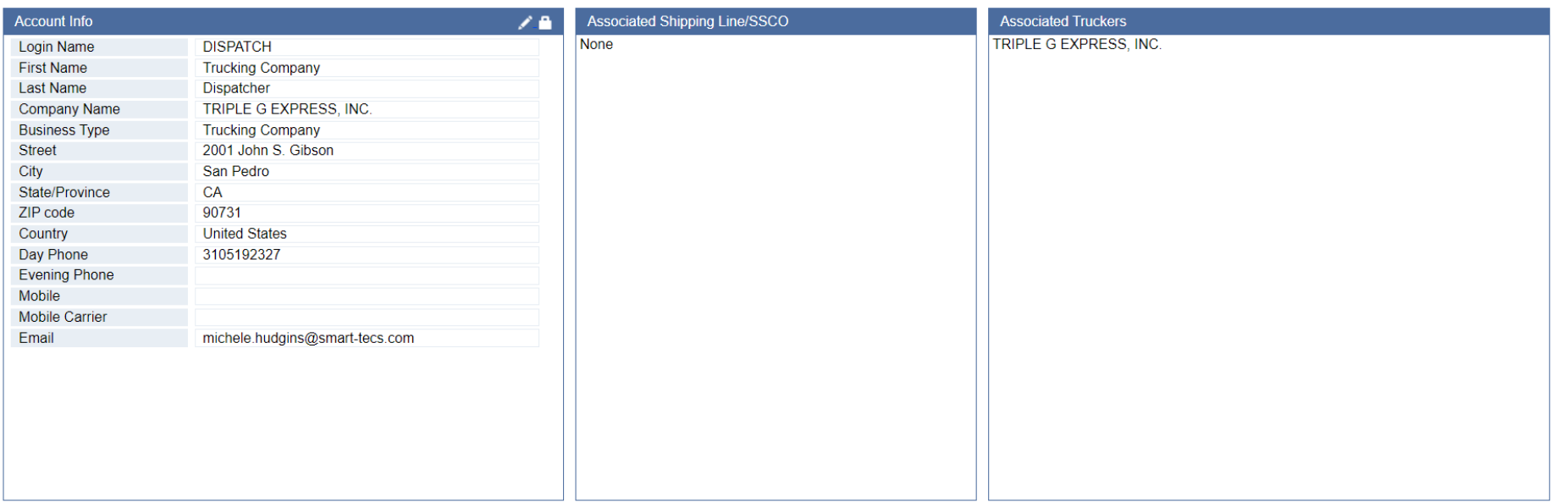

- My Account Info is used to view the user's account information
- Users are allowed to edit the Account Info section (their address, phone number, email, etc…)
- However, a user's Login Name, Business Type and Associated Trucking Companies cannot be edited. Users have to contact the Terminal administrator or Truck Line Manager

#### **My Account – User Preferences**

My Account > User Preferences

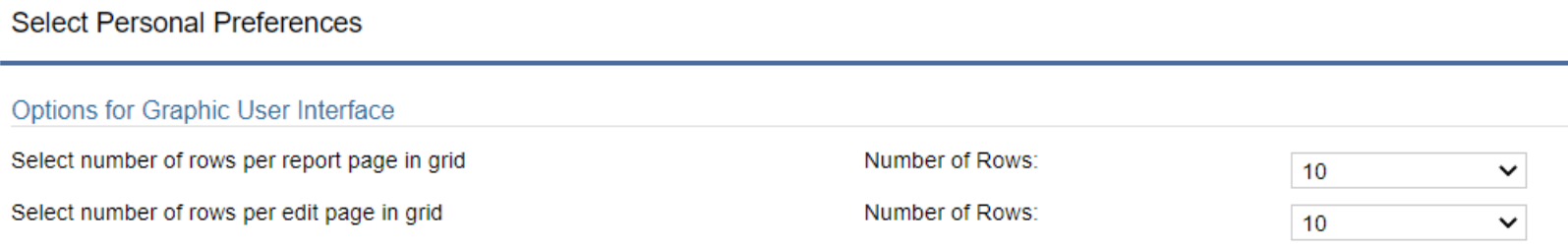

- User Preferences is used to select personal preferences
- Users can change the number of rows displayed per GUI page

#### **My Account – Change Password**

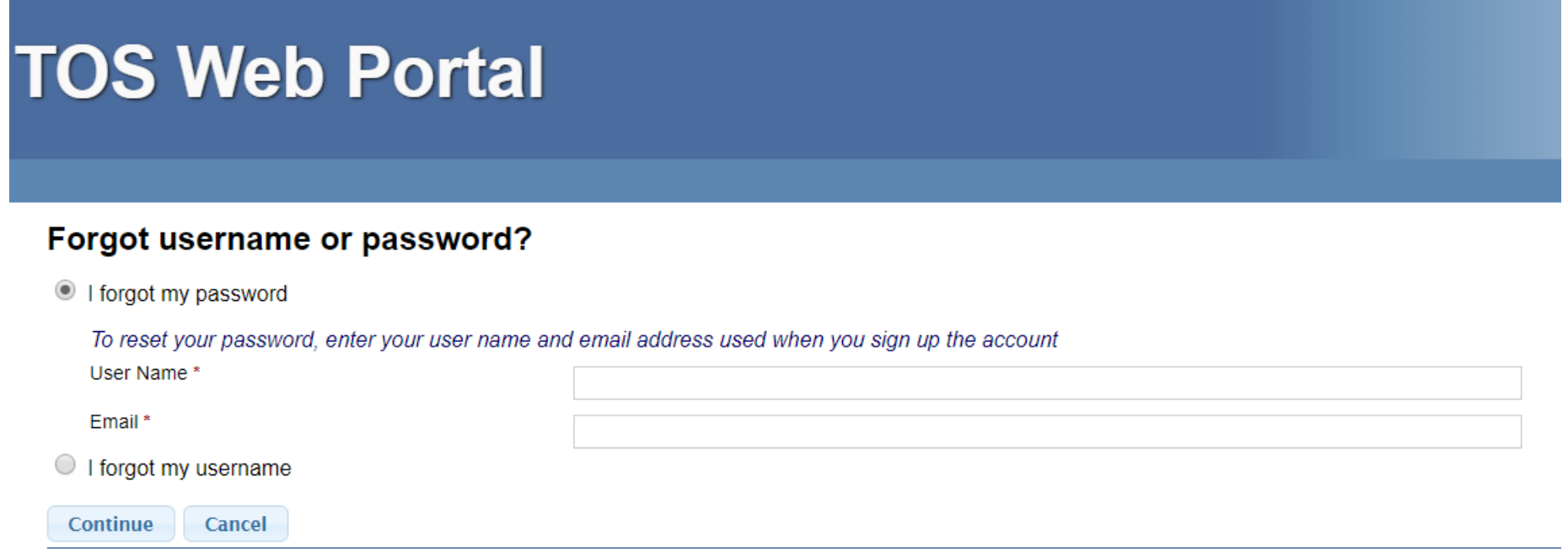

- Change Password page is available for users if they wish to change their password:
	- $\triangleright$  Password length must be in the range of 8 to 25 characters. It can include alphanumeric as well as special characters  $@#$\%*() +^N\&$
	- $\triangleright$  Note that passwords are case-sensitive
	- $\triangleright$  As an added security measure, every 180 days users will be required to change their password

# **QUESTIONS?**

# **NOTES:**